Steps to pay Online Fees Payment

URL [-](https://admission.rru.ac.in/OnlineFeesPay/OnlineFeesPay/OnlineFeesPay) <https://rrulavad.nmediasoft.com/onlinefeespay/onlinefeespay/onlinefeespay>

Enter your enrollment no or uid given from institute and click on Get Button.

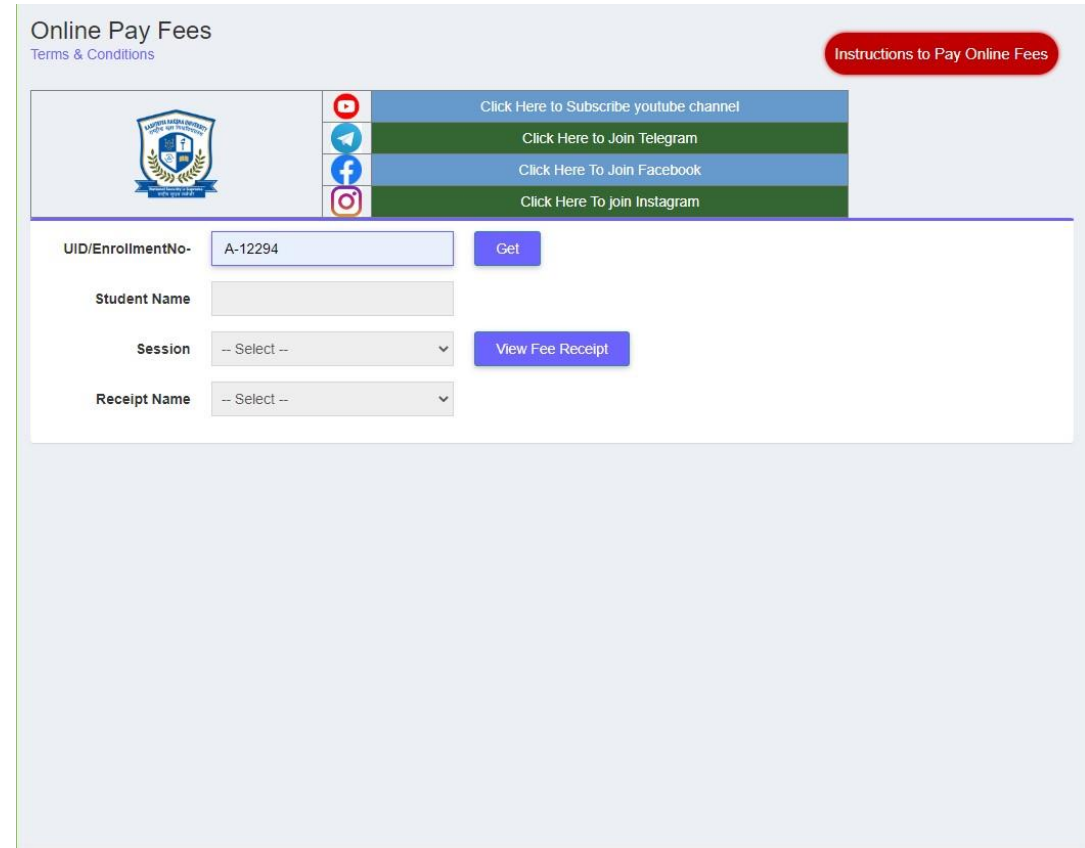

1. Select Session from Session dropdown box.

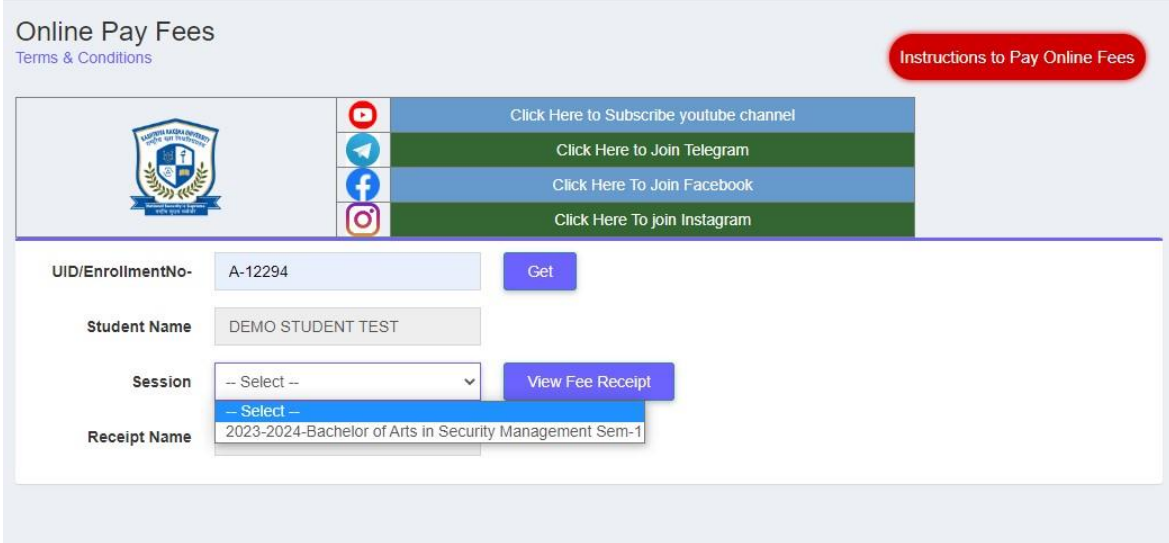

2. Enter amount you want to pay in Paid fee Text box.

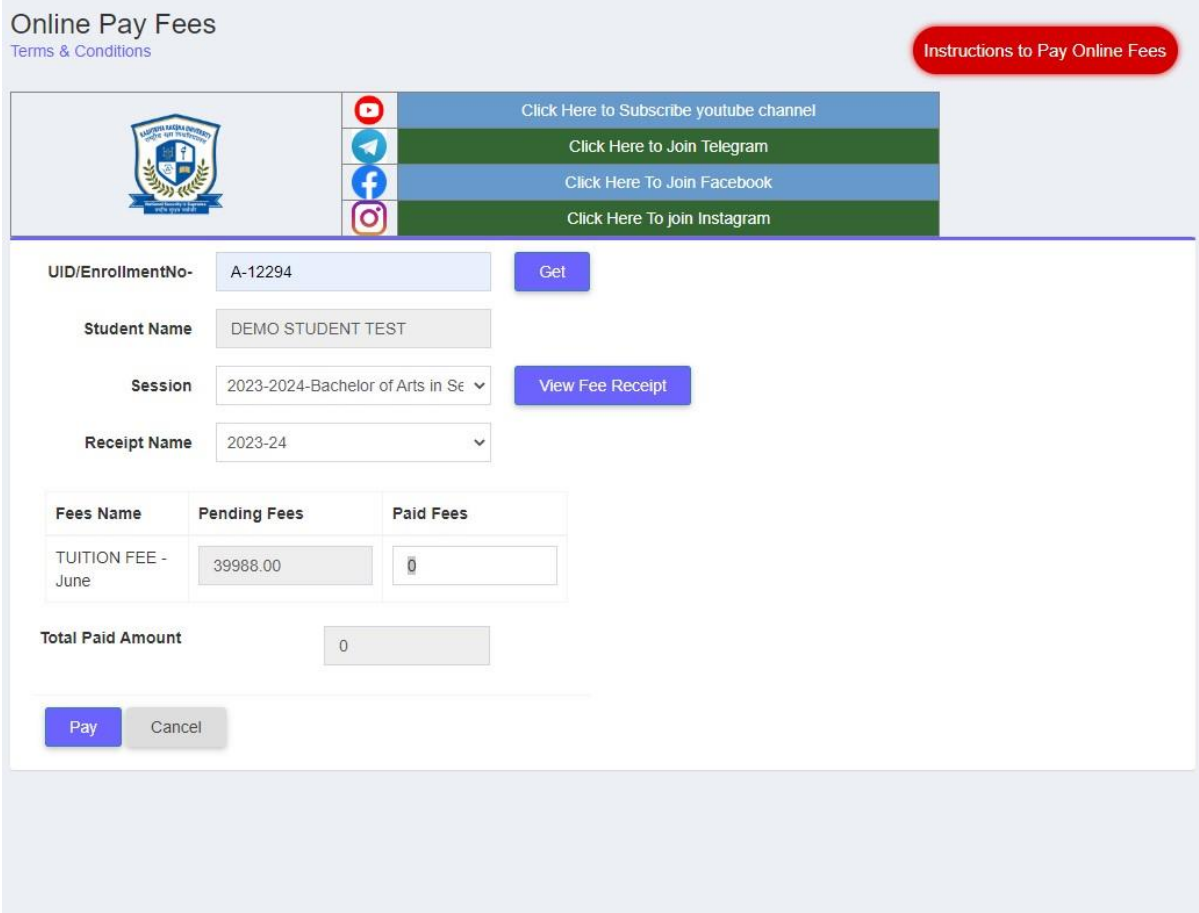

- 3. Then click on Pay fee button and do the payment.
- 4. After successful payment you can find below screen to download receipt.

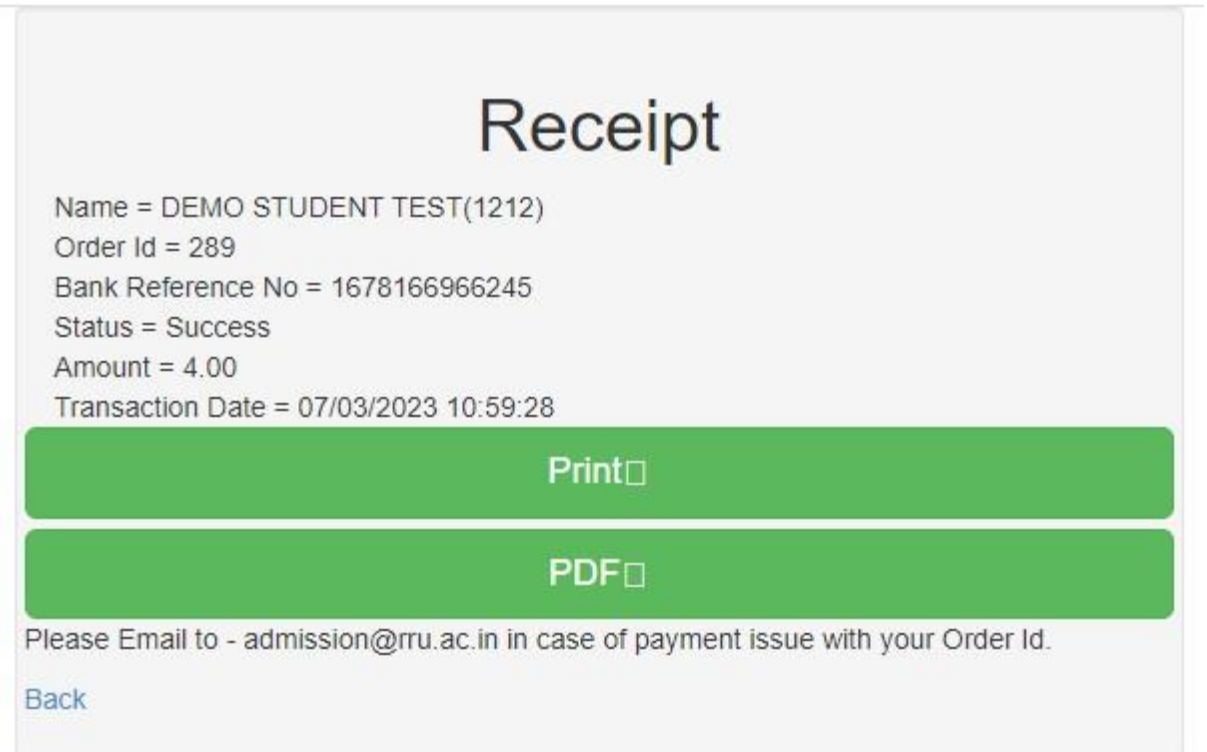